# **Radley Patch Delivery System**

This document defines and illustrates the features of the **Patch Delivery System**, which allows you to download weekly patches from a Radley web location, download release notes in PDF, download documentation files in PDF, and license new companies. When the patches have been downloaded, they can then be applied using an automated script.

**NOTE:** Radley products are licensed by company. When a new company is licensed, additional fees apply.

## **Using the Patch Delivery System**

All customers are required to use the Patch Delivery System to download patches. Radley Corporation will make exceptions for the receipt of individual patches on an emergency basis, provided that you are up to date on all available patch sets. If you require Customer Support to manually transmit patches for non-emergency issues, it will be done on a billable basis only. The hourly rate is \$187.50. A \$500 fee is required for the creation of upgrade CDs for the purpose of bringing the software up to date.

Also be aware that each company must be licensed. If you are adding a new company, use the Patch Delivery System to acquire a company license key. The process of acquiring a company license key will initiate an email message to the sales department at Radley Corporation, and a sales representative will contact you to discuss the license fees. The license key you acquire from the Patch Delivery System will be entered in the **Companies** record within the **Administrative** application when you are adding the new company.

### Patch Week Availability

Patch weeks will be available for approximately one year. Radley Corporation will support the patch area for the prior version for a period of six months after the release of a new version.

### Patch Week Year and Version

To determine the version, patch week, and year that you are currently running for *i*CARaS, iR\*EDI, or iSC, log into the application and click "**About**". The application version will be displayed, followed by the year and patch week. Refer to the sample pictured below.

| About                 | × |
|-----------------------|---|
| Version: 1.0          |   |
| Patch week:<br>201427 |   |
| Area: d:\rweb         |   |
| OK                    |   |

# Download Patches & Documents, Print Release Notes, & License a Company

To access the **Patch Delivery System**, open the Microsoft Internet Explorer and enter the following URL: <u>http://products.radley.com/pds.asp</u> Press [**Enter**].

When connection is made to the application, the following window will be displayed.

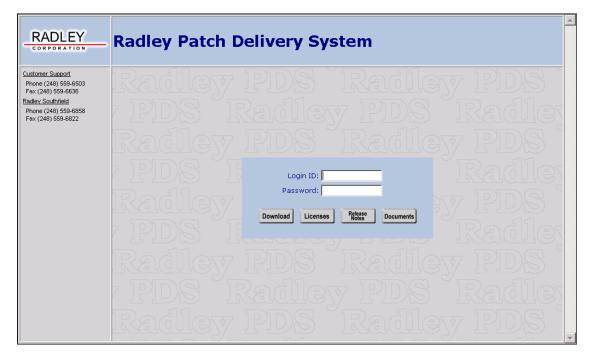

To access the Patch Delivery System, enter a valid user name and password. Each customer has a unique username and password, which can be obtained from customer support if you do not know what it is.

Login ID: - Enter the login ID assigned to your company.

**Password:** - Enter the password assigned to your company.

Within the Patch Delivery System, you have the option to download patches ("**Download**" button), obtain a company license ("**Licenses**" button), print release notes ("**Release Notes**" button), or download document files ("**Documents**" button). Radley Corporation requires that each company be licensed. When a new company is added, the company must be licensed and additional licensing fees apply. For more information on downloading patches, printing release notes, licensing a company, or downloading document files, refer to the appropriate section below.

## **Download Patches**

When the appropriate **Login ID** and **Password** have been entered, click **Download** and the following window will be displayed.

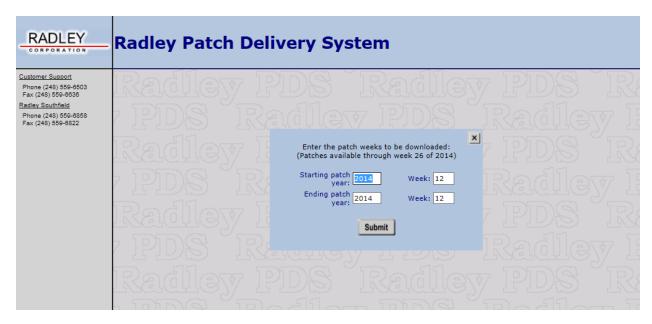

# **NOTE:** Prior to downloading patches, be certain to clear out the contents of the patch folder. (WEBREDI\_ROOT/Patch)

Enter the patch week(s) to be downloaded.

**Starting patch year:** - Enter the first patch year in the range to be downloaded, or accept the default of the current year. Press the **[Tab]** key to proceed to the **"Week**" field. Note that patch weeks must be installed sequentially.

**Week:** - Enter the first patch week in the range of patch weeks to be downloaded. Press the **[Tab]** key to enter the **"Ending patch year**" and ending **"Week**".

When data entry is complete, click **Submit** and the following message will be displayed.

| Please wait |  |
|-------------|--|
|             |  |

Processing will begin as the requested patchweek(s) are placed in a zip file. When processing is complete the following window will be displayed.

|                                                                        | Radley Patch Delivery System                                       |
|------------------------------------------------------------------------|--------------------------------------------------------------------|
| Customer Support<br>Phone (248) 559-6503<br>Fax (248) 559-6636         | Radley PDS Radley PDS                                              |
| <u>Radley Southfield</u><br>Phone (248) 559-6858<br>Fax (248) 559-6822 | 7 PIDS Radiley PIDS Radile                                         |
|                                                                        | Radley PDS "Radley PDS "                                           |
|                                                                        | PIDS R Click the icon below to download your requested patch weeks |
|                                                                        | Radley I gy PDS                                                    |
|                                                                        | 7 PIDS Raduey rus Radile                                           |
|                                                                        | Radley PDS Radley PDS                                              |
|                                                                        | 7 PIDS Radiley PIDS Radile                                         |
|                                                                        | Radley PDS Radley PDS .                                            |

When you click the icon, the following message will be displayed, "When the file download is complete, you may close the PDS window and proceed with your patch application instructions".

Click "**OK**" and a file download box will be displayed.

| Windows Internet Explorer                      | ×     |
|------------------------------------------------|-------|
| What do you want to do with patchsets.zip?     |       |
| Size: 31.2 KB<br>From: products.radley.com     |       |
| Open<br>The file won't be saved automatically. |       |
| Save                                           |       |
| → Save as                                      |       |
| Ca                                             | incel |

Click "Save As" and the Save As dialog box will be displayed.

At the "**Save In**" field, click the down arrow and select the directory that patches should be downloaded to (**WEBREDI\_ROOT/Patch**).

The filename, which is displayed in the "**File name**" field, will default to "**patchsets.zip**". You can change the filename, or accept the default. Click "**Save**" and the download will begin. When the download is finished, a "**Download Complete**" message will be displayed. Click "**Close**".

The Radley Patch Delivery System window will be redisplayed. Click x to exit.

### Apply Patches

Before applying the patches that were downloaded to the **WEBREDI\_ROOT/PATCH** directory you must have everyone **EXIT** the application (iCARaS, iR\*EDI or iSC), and you must **STOP** the iScheduler. Note that if you are using Radley's shipment scanning processes, you will also need to stop these processes before applying patches and all users should log out of the scanning application.

If running the older version of the iScheduler, the iScheduler menu will look like the following:

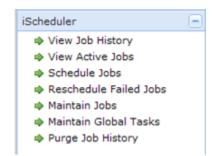

To stop the older version of the iScheduler, take the following steps:

- 1. Log in to the Administrative application.
- 2. Access the Scheduler Setup function.
- 3. Advance to the "**Command**" field.
- 4. Select "Stop" and click the "Execute" button and the iScheduler will be stopped.
- 5. Exit the **Administrative** application.

If running the newer version of the iScheduler, the iScheduler menu will look like the following:

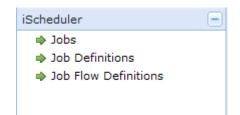

To stop the newer version of the iScheduler, you need to stop the iScheduler Service:

- 1. Click 'Start' on the task bar, and access the Control Panel.
- 2. Select "Administrative Tools".
- 3. Select "Services".
- 4. Locate the **iScheduler** service, (typically named "**Web Scheduler**") and right click the mouse.
- 5. Select "Stop" and the iScheduler service will be stopped.

When everyone is logged out of the application, and the iScheduler is stopped, log onto the server, advance to the **WEBREDI\_ROOT/PATCH** directory, and **UNZIP** (using the zip utility utilized by your company) the downloaded file.

**NOTE:** The patches must be applied from the server.

The patches will be applied by running a script **(apply\_patch.bat)** from the **WEBREDI\_ROOT/WEXE** directory. You may want to create a shortcut on your desktop that points to this directory. The shortcut would be defined as:

#### DRIVE:\WEBREDI\_ROOT\WEXE\REDIDOS DRIVE:\WEBREDI\_ROOT\WEXE\APPLY\_PATCH

**NOTE:** If you do not create the shortcut, as recommended above, you must be certain to start the apply patch process from "**REDIDOS**". Access "**REDIDOS**" by clicking on the icon found on your server.

Within the **WEXE** directory, type: **apply\_patch.bat** and press [**Enter**]. At this time, the batch process will locate the downloaded patch files and apply them. When the process is complete, you will be returned to the prompt.

#### Patch Log

A patch log is available when the apply patch procedure has completed. This log will list the updates that were made to the system when the patches were applied. This log can be found in the **WEBREDI\_ROOT:\patch** directory and is called "**Patch.log**".

#### **Error Report**

If an error occurs during the apply patches procedure, an error report will be generated. The report will contain any errors that occurred during the procedure, and will be placed in the **WEBREDI\_ROOT:\patch** directory. The file will be called "**Patch.err**". If an error occurs and the "**Patch.err**" file is created, you must delete this file before attempting to apply new patches.

- **NOTE:** If an error occurs during the apply patch procedure, review the "**Patch.err**" file and if you have questions or concerns, contact Radley Customer Support to discuss the error.
- **NOTE:** It will be necessary to re-start the iScheduler when the patches have been successfully applied. If you are using Radley's shipment scanning processes, you also need to re-start these processes after applying patches.

#### Start iScheduler

The iScheduler runs as a service on the server that it's installed on. To start the iScheduler, take the following steps.

- 1. Click 'Start' on the task bar, and access the Control Panel.
- 2. Select "Administrative Tools".
- 3. Select "Services".
- 4. Locate the **iScheduler** service, (typically named "**Web Scheduler**") and right click the mouse.
- 5. Select "Start" and the iScheduler service will be started.

## View and Print Release Notes

This option allows you to view and print release notes for a specific "patch year" and "patch week".

When the appropriate **Login ID** and **Password** have been entered, click **Release** and the following window will be displayed.

|                                                                        | Radley Patch Delivery System                                                                              |
|------------------------------------------------------------------------|----------------------------------------------------------------------------------------------------|
| Customer Support<br>Phone (248) 559-6503<br>Fax (248) 559-6636         | Radiley PDS Radiley PDS R                                                                                 |
| <u>Radley Southfield</u><br>Phone (248) 559-6858<br>Fax (248) 559-6822 | 7 PDS Redier PDS Radilev I                                                                                |
|                                                                        | Enter the patch week for which release notes<br>are to be printed:<br>(Available through week 26 of 2014) |
|                                                                        | 7 PDS R Patch year: 2014<br>Patch IR                                                                      |
|                                                                        | Rediev I Application: • icAras • ir*EDI • isc PIDS R                                                      |
|                                                                        | r PDS R                                                                                                   |
|                                                                        | Radiley PDS "Radiley PDS" R                                                                               |
|                                                                        |                                                                                                    |

Enter the patch week for the release notes that you want to view or print.

**Patch year:** - Enter the patch year that contains the release notes to be printed, or accept the default of the current year. Press the [**Tab**] key to proceed to the "**Patch week**" field.

Patch week: - Enter the patch week for the release notes you want to view or print.

**Application:** - Select the application that you would like to print release notes for. Valid selections are "**iCARaS**", "**iR\*EDI**", and "**iSC**".

When data entry is complete, click **Execute** and the appropriate release notes document will be displayed within the browser, in PDF. To print the release notes document (while viewing it in your browser), select the "**Print**" option from the **File** menu, and then select the appropriate printer.

When the release notes have been viewed or printed, click  $\mathbf{x}$  to close the additional window.

## Licenses (Company License Key)

When adding a new company, you will be required to enter a company license key in the company record. The company license key is assigned by Radley Corporation, and can be acquired through the Patch Delivery System. When you have acquired the company license key, a new company record can be defined in the **Companies** function in **Company Setup**, within the **Administrative** application.

**NOTE:** Radley products are licensed by company. When a new company is licensed, additional fees apply. Contact your sales representative for additional information.

To acquire the company license key, take the following steps:

- 1. To access the Patch Delivery System, open the Microsoft Internet Explorer browser and enter the following URL: <u>http://products.radley.com/pds.asp</u> Press [**Enter**].
- 2. When connection is made to the application, the following window will be displayed.

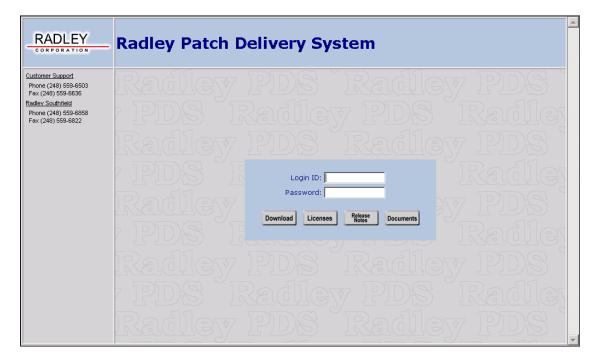

3. To access the Patch Delivery System and acquire a company license, enter a valid user name and password. Each customer has a unique username and password, which can be obtained from customer support if you do not know it.

Login ID: - Enter the login ID assigned to your company.

**Password:** - Enter the password assigned to your company.

4. When data entry is complete, click Licenses and the following window will be displayed.

**NOTE:** The "**Download**" button is only used when downloading patches. For more information regarding the patch download, refer to the **Downloading Patches** section within this document. The "**Release Notes**" button is only used when viewing or printing release notes. For more information on printing release notes, refer to the "**View and Print Release Notes**" section. The "**Documents**" button is only used when downloading documentation files. For more information on downloading documentation, refer to the "**Download Documentation**" section.

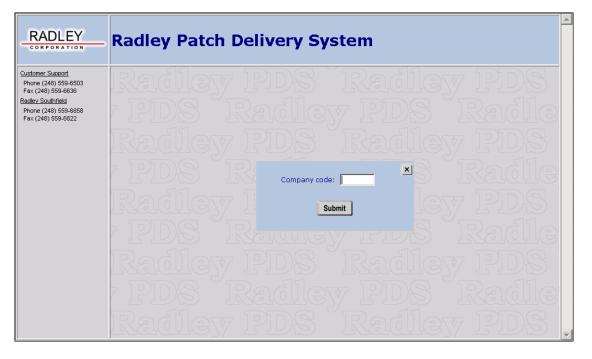

**Company code:** - Enter a user-defined code to identify the new company you will be defining. The code entered here will be used when entering the company in **Company Setup**, within the **Administrative** application.

- 5. Enter the appropriate company code and click Submit.
- 6. A message window will display a **6 character value**. This is the company license key.
- 7. Note this value, as you will be required to enter it in the **Companies** record within the **Administrative** application.
- 8. Click "**OK**" and the message window will be removed.
- **NOTE:** Each company you add must be licensed. The process of acquiring a company license key will initiate an email message to the sales department at Radley Corporation, and a sales representative will contact you to discuss the license fee.
  - 9. Click 🗶 and the Radley Patch Delivery System window will be re-displayed. Click 🗶 to close the browser window.

To enter a company record, log onto the **Administrative** application, and advance to the "**Companies**" function, which is located within **Company Setup**.

- 1. At the "**Company code**" field, enter the code that was used to access the company license key.
- 2. Advance to the "**Company license**" field and enter the company license key you acquired from the Patch Delivery System. For additional information, refer to the **Companies** online document.

## **Download Documents**

This option allows you to download a zip file containing documentation files (in PDF format) for any of the Radley Integration Suite products that you have purchased, such as iCARaS, iR\*EDI, or iSC. The files listed are all of the individual files that make up the User's Guide for that specific product.

In addition to the document files, a "readme" file "A\_README\_FILE.txt", and a contents file "Users\_Guide\_Contents.pdf" (would be preceeded by the name of the product, ie, iCARaS, iREDI, iSC, or Admin) will be included in the list of documents. The "readme" file explains the files that make up the User's Guide, and the contents file lists all the files included in the User's Guide, in the exact order that they are displayed on the menu within the product.

|                                                                                                    | Radley Patch Delivery System                                                                                                    |
|----------------------------------------------------------------------------------------------------|----------------------------------------------------------------------------------------------------|
| Customer Support<br>Phone (249) 559-6503<br>Fax (248) 559-6503<br>Radiey Southfield<br>Phone (248) 559-6858<br>Fax (248) 559-6822 | Administrative   Access_Code.pdf Admin_Getting_Started.pdf   Admin_Users_Guide_Contents.pdf Assign_Codes_Users.pdf   A_README_FILE.txt Company_File_Paths.pdf   Company_Access.pdf Company_File_Paths.pdf   Create_Company_Files.pdf Function_Access.pdf   Function_Setup.pdf iCARaS_TP_Setup.pdf   Node_Setup.pdf Print_Queue_Setup.pdf   Scheduler_Setup.pdf User_Access.pdf   Table_Setup.pdf User_Access.pdf   iCARa8 addresses.pdf   addresses.pdf Applied_Shipments_Report.pdf   ASN_History_Adjustments.pdf ASN_History_Report_Dest.pdf   ASN_History_Report_Part.pdf AsN_History_Report_Dest.pdf   ASN_History_Report_Ship_Date.pdf Create_Picking_List_From_80_Column.pdf   Create_Order_Status_Report.pdf Create_Picking_List_From_80_Column.pdf   Create_Shippers_rom_Req.pdf Create_Picking_List_From_Shipments.pdf   Create_Shippers_rom_Req.pdf DelailyReq_Part.pdf   DailyReq_DestDiv.pdf DailyReq_Part.pdf   DailyReq_DestDiv.pdf Default_Invoices.pdf   Default_Printer_Maint.pdf Default_Shipper.pdf |

When the appropriate **Login ID** and **Password** have been entered, click **Documents** and the following window will be displayed.

The sample pictured above displays all the documents for the Administrative application, and a partial list of documents for iCARaS. The Administrative documents will be available for download for all customers, and the remaining documents displayed will vary, based on which Radley Integration Suite products you have purchased. For example, if you purchased iCARaS and iSC, all of the documentation files for iCARaS and iSC will be displayed and available for download. If you purchased iR\*EDI, only the documentation files applicable to iR\*EDI will be displayed and available for download.

In addition, if there are customer specific documents or other files unique to your installation available for download, those files will be listed at the very bottom of the document list window. The customer-specific section, identified with the customer's Login ID as a section heading, will contain any type of file that Radley Customer Support may want to send to a given customer. For example, if a customer needs a one-off patch containing one updated iCARaS program and Customer Support wanted to make it available to them via PDS, that customer will see the program listed in the customer-specific section.

### Selecting Documents and Downloading Files

A checkbox is displayed to the right of each document file that can be downloaded. Select the documents to be downloaded by checking the checkbox that corresponds to the document file.

When the document files have been selected, click **Download**, and the following window will be displayed.

| File D | wnload X                                                                                                    |
|--------|----------------------------------------------------------------------------------------------------|
| ?      | Some files can harm your computer. If the file information below looks suspicious, or you do not fully trust the source, do not open or save this file. |
|        | File name: Radleydocuments.zip                                                                                                    |
|        | File type: WinZip File                                                                                                    |
|        | From: products.radley.com                                                                                                    |
|        |                                                                                                    |
|        |                                                                                                    |
|        | Would you like to open the file or save it to your computer?                                                                                            |
|        | Open Save Cancel More Info                                                                                                    |
|        | Always ask before opening this type of file                                                                                                    |

The question "Would you like to open the file, or save it to your computer?" will be displayed in the File Download dialog box.

**NOTE:** We recommend that you download the document files and open the files once they have been transferred to your computer. The downloaded files will be placed into a zip file. Note that the "Filename" will default to "Radleydocuments.zip", and the "File type" will indicate that the document file is a "Winzip File".

Click \_\_\_\_\_\_ and the **Save As** dialog box will be displayed.

At the "**Save In**" field, click the down arrow and select the directory that the zipped document file should be downloaded to. The filename, which is displayed in the "**File name**" field, will default to "**Radleydocuments.zip**". You can change the filename, or accept the default.

Click Save and the download will begin.

When the download is finished, a "**Download Complete**" message will be displayed.

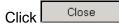

### Return to the **Radley Patch Delivery System** window, and click **x** to exit.

Advance to the directory where the document files were downloaded and unzip the files using your internal zip utility. The individual PDF files can then be opened, and viewed or printed.

#### **NOTE:** Note that if you have not downloaded the contents page document named Users\_Guide\_Contents.pdf (would be preceeded by the name of the product, ie, iCARaS, iREDI, iSC, or Admin) the button used to return you to the

Users Guide

users guide contents page (Leanne ) located in the upper left corner of the document will not function properly. A message will be displayed indicating that the specified file does not exist.

## PDS Technical Guide

The following technical information defines "behind the scenes" processing which occurs when the PDS script is being executed. This information is being provided for informational purposes, and to assist in troubleshooting PDS issues. If you have questions, please contact Radley Customer Support.

- 1. Verify the **patch.err** file does not exist in the WEBREDI\_ROOT:\patch directory. If it does, the prior patch did not install properly
- 2. Unzip the patch set in the **WEBREDI\_ROOT:\patch** directory
- Apply the patches using a Redidos session or from an icon Example icon setup drive:\'webredi\_root'\wexe\redidos driver:\'webredi\_root'\wexe\apply\_patch

#### Apply\_patch Process

- 1. Check for the existence of apply\_patch.dbo\_main. If it exists put it in the wmain\_routines library and call the apply\_patch\_link command file.
- 2. Run the executable apply\_patch.dbr.
- 3. Apply\_patch.dbr process

Any errors which occur in this process will be written to **WEBREDI\_ROOT:\patch\patch.err** 

This process creates a restore file in

WEBREDI\_ROOT:\patch\patch\_backup. Execute

**WEBREDI\_ROOT:\wexe\restore\_patch.bat** to restore the system to it's state prior to the execution. If apply\_patch is run twice without restoring for the same patch set, the restore is not valid.

# All backups will be kept in the WEBREDI\_ROOT:\patch\patch\_backup directory tree.

- a. Verify the prior patch did not fail check for the existence of patch.err
- b. Open the patch log patch.log
- c. Retrieve the current patch week values from the message file
- d. Read through the packlist.txt file to determine what patch weeks are going to be applied
- e. If the packlist does not have the PATCH\_WEEK and verify that multiple product versions do not exist in the patch set and that the patches being applied are not less than the current week and do not leave a gap between the current week and the patch weeks being applied.

Example: If the current week is 39

You may not apply patch weeks below 39 unless you include 39 or higher. You may not apply patch weeks 41 and above unless you include patch week 40

- f. Backup the existing object libraries (weblib and wmain\_routines)
- g. Read through the packlist and move the files to their target directories Special file extensions to consider

- i) dbo Place the object in the weblib.olb library
- ii) dbo\_main Insert the object in the wmain\_routines library
- iii) seq Insert records into files based on the file name camsg\_file\*

Insert records into the message file

canamt\_x12\*

Insert records into the translaction dictionary name records file canamg\_x12\*

Insert records into the generation

dictionary name records file

webappnames\*

Insert records into the function names file casyst par\*

Insert records into the iCARaS trading partner file webtablecodes\*

Insert records into the table codes file webtablenames\* Insert records into the table names file websysfiles\* Insert records into the system file file

- iv) readme Copy release note files to the cdat directory All other files will be copied to the directory where they are loaded in the patch
- h. Verify all objects have been inserted in the library correctly
- i. Call the link\_all procedure
- j. Verify the link\_all worked
- k. Call the sched\_link\_all procedure
- I. Verify the sched\_link\_all worked
- m. Create non-existing files for all valid companies
- n. Build new system files if any new system file paths were sent in the patch
- o. Update the message file with the new patch week
- p. Cleanup the patch directories